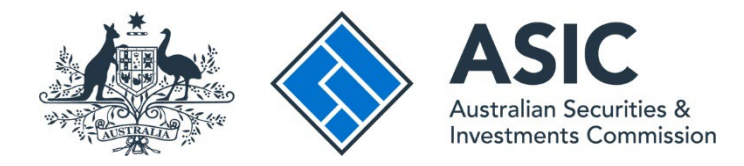

# **How to log in**

Ť

### **ASIC Regulatory Portal user guide | Version 1.2, March 2024**

You will need to first register a username and password before you can log in to the portal see our *[How to register](https://asic.gov.au/online-services/regulatory-portal/asic-regulatory-portal-documentation/)* user guide.

- 1. Go to the **ASIC Regulatory Portal**.
- 2. On the portal homepage, click **Log in**.

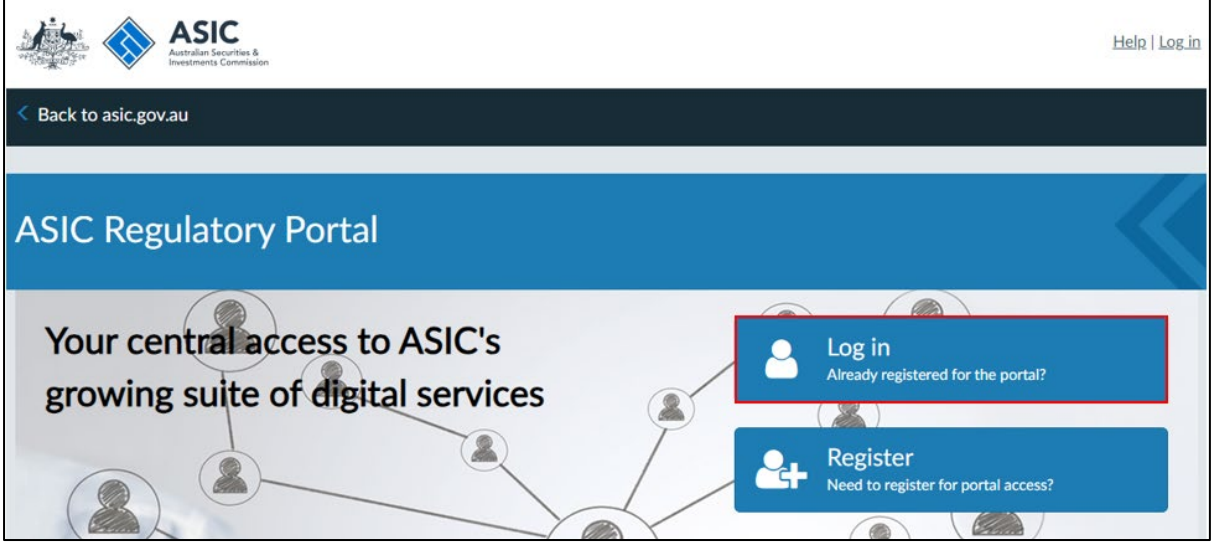

3. Enter your **Email (Username)** and **Password** in the text boxes on the right-hand side of the screen.

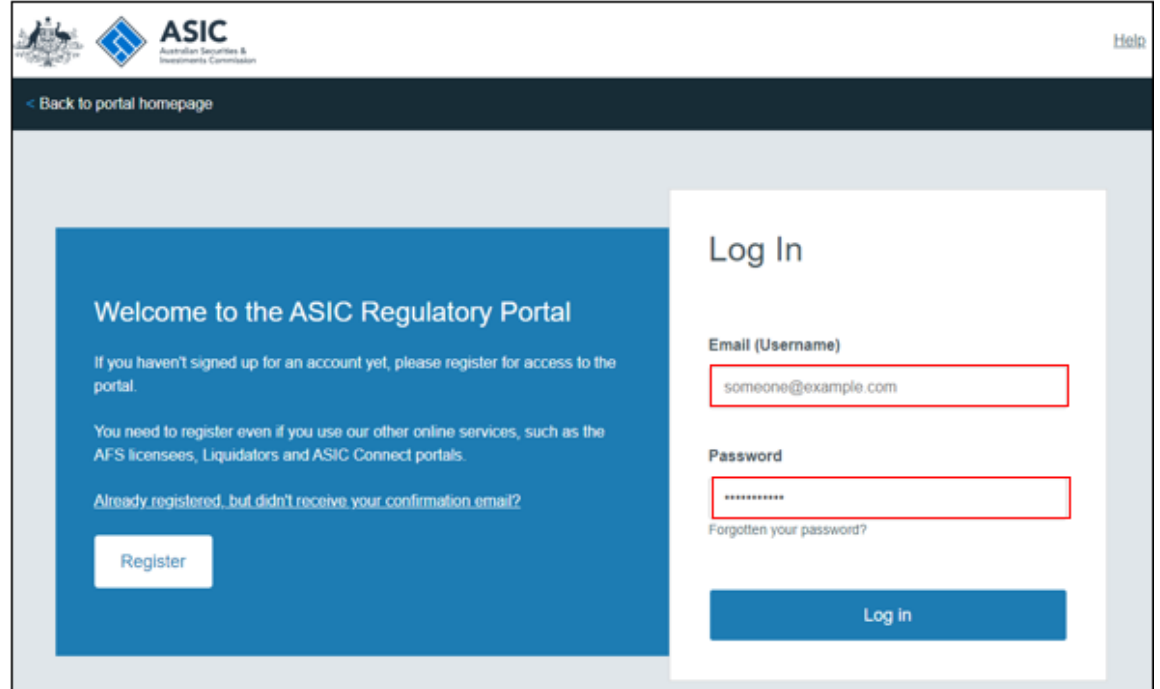

#### 4. Click **Log in**.

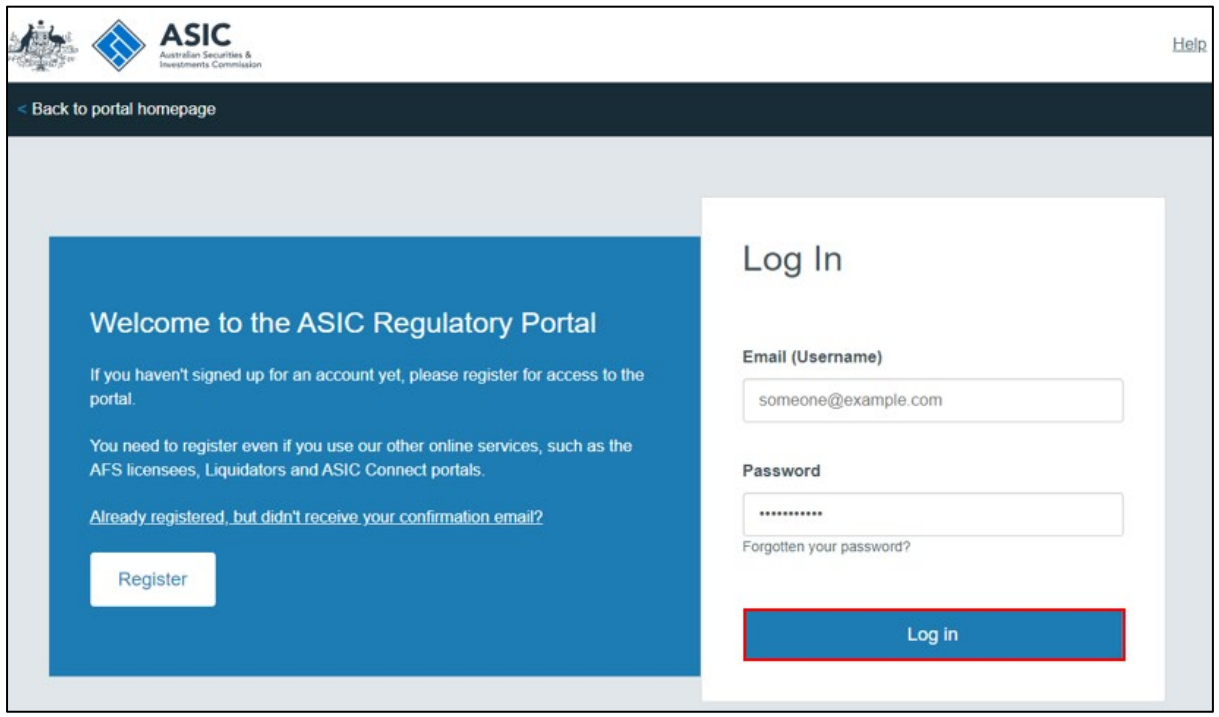

5. Select an **entity** from your list of current connections to view information and perform tasks for the entity, or click **Connect to an entity** to add another entity connection.

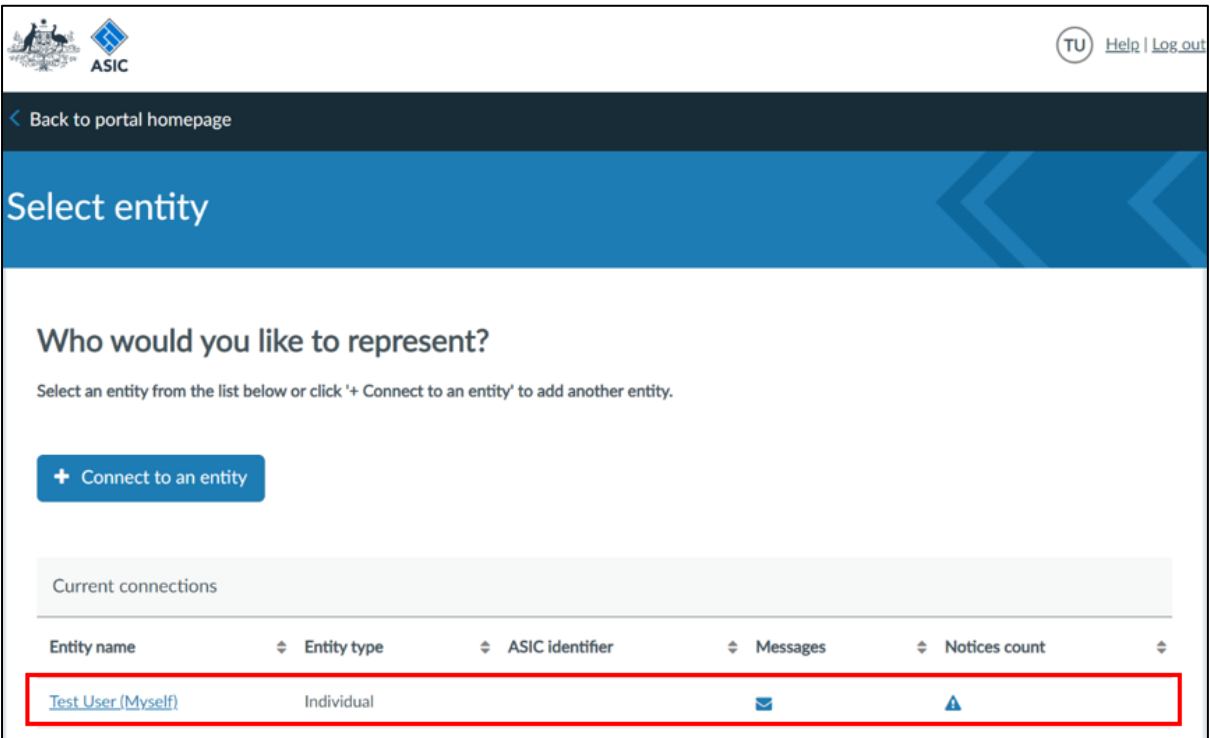

6. If you are logging into the portal for the first time, you must enter a **Key billing address** and provide the **Billing contacts, Official notices contact** and **Industry funding compliance contact**. Once you have entered these details, click **Submit**.

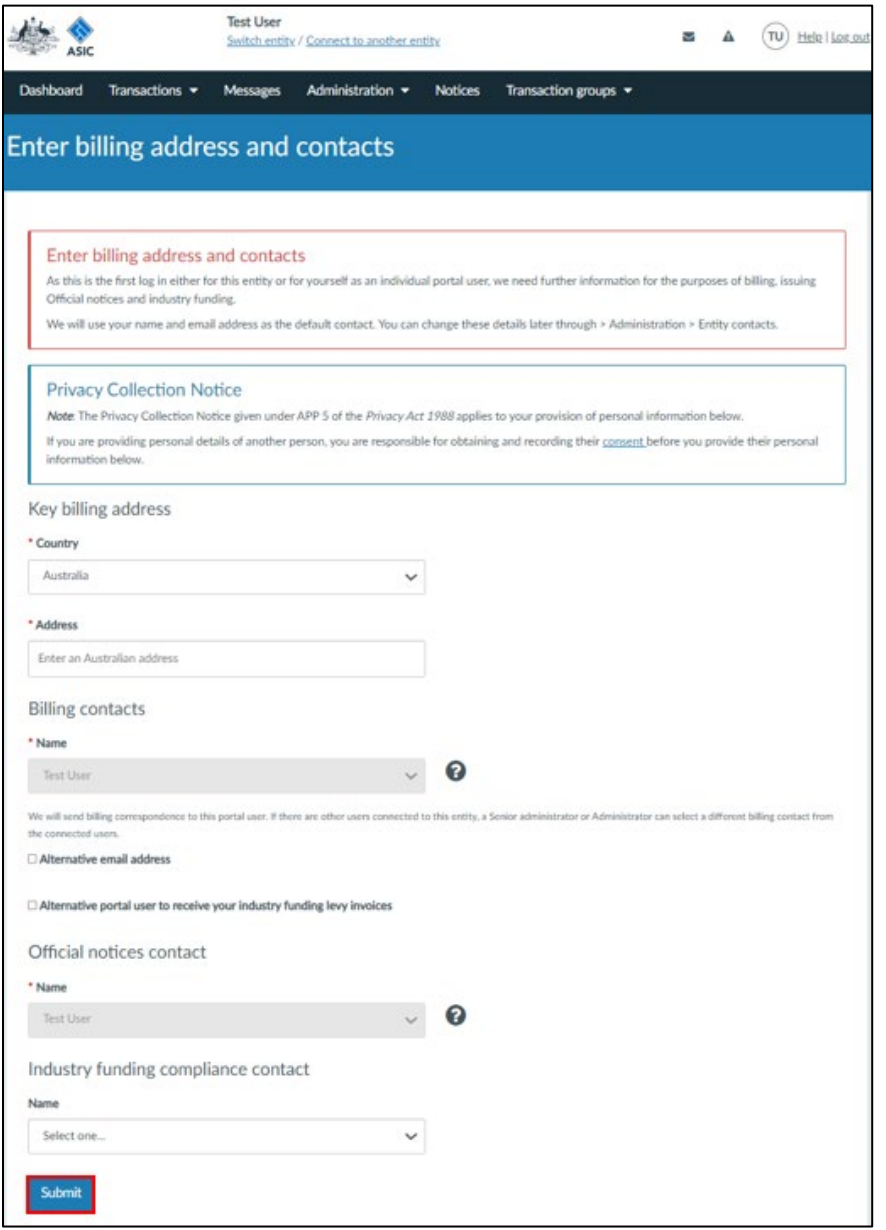

## T

#### **For security reasons, we recommend that you log out of the portal when you have**

**completed your session.** To log out of the portal, click **Log out**, which is displayed in the top right corner of the screen.

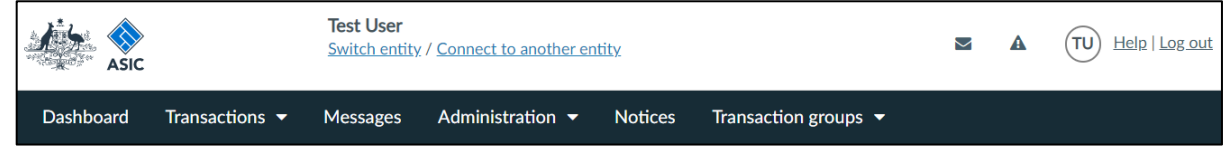